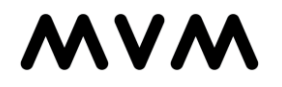

# **Fényképes mérőóra leolvasás Gyakran ismételt kérdések**

## **Honnan tudom letölteni az MVM Next EnergiApp mobilalkalmazást?**

Az alkalmazást a Play Áruházból vagy az AppStore-ból lehet letölteni,MVM Next EnergiApp néven.

#### **Hogy tudok belépni az alkalmazásba?**

Ahhoz, hogy az alkalmazást használni tudja, először regisztrálnia kell a ker.mvmnext.hu weboldalunkon, 26-al kezdődő 10 jegyű Vevő (fizető) azonosítójával. Ezt követően a megadott felhasználónévvel és jelszóval tud bejelentkezni a felületen**. Ha Ön az ELMŰ-ÉMÁSZ-nál rendelkezett online regisztrációval, az MVM-nél nem kell újra regisztrálnia!** A belépéshez használja az ott megadott felhasználónevét és jelszavát.

### **Hol találom a fényképes mérőállás bejelentés menüpontot?**

A "Mérőállás bejelentése" menüpont alatt helyeztük el, itt a "Fényképes leolvasás" gombra kattintva tudja elindítani a folyamatot. Ez a gomb csak abban az esetben jelenik meg, ha Önnek nyitott diktálási időszaka van a kiválasztott fogyasztási helyre vonatkozóan.

#### **Mikor tudok mérőállást beküldeni?**

Mérőállást minden hónapban, a megadott diktálási időszakban tud számunkra beküldeni. A diktálási időszakot megtalálja a kezdő képernyőn, vagy a "Mérőállás bejelentése" menüpont alatt.

#### **Minden hónapban küldjek fotót a mérőállásról?**

Igen, javasoljuk, hogy minden hónapban, de minimum évente egyszer az elszámolási időszakában, kérjük, használja a fényképes leolvasást, és így küldjön be mérőállást az alkalmazáson keresztül. Az elszámolási időszak a számlán külön fel van tüntetve.

#### Elérhető a korábbi "normál" diktálási lehetőség is. Használhatom továbbra is?

Igen, ez a funkció változatlanul működik. Azonban felhívjuk a figyelmet arra, hogy amennyiben elfogadta a fényképes leolvasásra vonatkozó megállapodást, akkor az éves leolvasási időszakban Öntől várjuk a fényképes leolvasást.

#### **Miért kell elfogadnom a megállapodást?**

A megállapodásban Ön vállalja, hogy a mérőóra diktálást nem leolvasónk segítségével kívánja elvégezni, hanem a leolvasási időszakban fényképes mérőállást küld be részünkre.

#### **Van-e lehetőségem a későbbiekben elállni a megállapodástól?**

Igen, ezt bármikor megteheti az applikáció beállításai között, a fényképes leolvasás menüpontban.

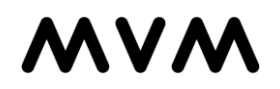

# **Mire kell ügyelnem a fotó készítésekor?**

A képernyőn megjelenő kereten belül helyezkedjen el a mérőóra állás, illetve a képen legyen rajta a mérőóra gyári száma is. Ügyeljen arra, hogy a megfelelő mérőről készüljön a fotó és az ne legyen homályos vagy túl sötét.

# **A fotón szerepelnie kell a mérőóra gyári számának is?**

Igen. Kérjük, figyeljen arra, hogy a fotón jól látható legyen a gyári szám (ez sok esetben a vonalkód), hogy a rendszer automatikusan beazonosíthassa a mérőórát.

# **Homályos lett a fotó, készíthetek másikat?**

Igen. Amennyiben valamiért elmosódott vagy homályos a mérőóráról készült fotó, vissza lehet lépni és megismételni a fényképezést. Ezt mindaddig meg lehet tenni, amíg a "Fényképes mérőóra állás rögzítése" gombbal nem véglegesítjük az adatok elküldését.

## **Mit tegyek, ha megerősítést kér a rendszer nem egyező mérőóra gyáriszám miatt?**

Kérjük, ellenőrizze, hogy a lefotózott mérőóra száma megegyezik-e a rendszerben lévő mérő gyári

számával.

# **Mire figyeljek a mérőállás megadásakor?**

- Csak az egész számjegyet adja meg, a tizedesjegyeket hagyja figyelmen kívül. (Ne kerekítsen!)
- A számsor elején található nullákat hagyja figyelmen kívül.
- A mérőn található összes egész számjegyet rögzítse.
- Amennyiben több mérővel rendelkezik, fokozott figyelmet fordítson arra, hogy az adott mérőhöz az ahhoz tartozó mérőállást rögzítse.

## **Nem kaptam visszaigazolást a mérőállás rögzítéséről, mit tegyek?**

Ellenőrizze, hogy a "Felhasználói adatok"-nál milyen e-mail címet adott meg. Ellenőrizze, hogy a mérőállás rögzítés folyamat végén megnyomta-e a "Fényképes mérőóra állás rögzítése" gombot. Amennyiben újra engedi a rendszer rögzíteni a mérőállást, akkor valószínűleg probléma lépett fel az előző küldés során, kérjük, ismételje meg újra.